# SOUTH DAKOTA BOARD OF PHARMACY

South Dakota (In-State) Pharmacy

User Guide and <u>Renewal</u> Application Instructions Includes Change of Ownership (CHOW) Valid through 4/30/2024

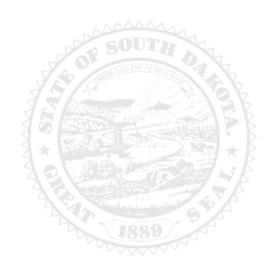

4001 W Valhalla Blvd, Suite 102 Sioux Falls, SD 57106 <u>PharmacyBoard@state.sd.us</u> P 605.362.2737

# South Dakota Pharmacy Renewal Application Table of Contents

| General Information                                      | 3  |
|----------------------------------------------------------|----|
| List of required documents for upload in application     | 3  |
| General Notes                                            | 4  |
| Profile/Account Set Up                                   | 4  |
| My Profile Page Information                              | 6  |
| Business Profile Information                             | 6  |
| Registration Information                                 | 7  |
| Primary Address                                          |    |
| Mailing Address Information                              |    |
| Contact Information                                      |    |
| Document Details                                         |    |
| Payment History                                          |    |
| Renewal Details                                          |    |
| Renewal Application Begins Here                          |    |
|                                                          |    |
| Validation of Current Information – My Profile Page      |    |
| South Dakota Renewal Instructions                        |    |
| Renew or Change of Ownership Application                 | 10 |
| License Information                                      | 11 |
| Pharmacy information                                     | 12 |
| Ownership                                                | 13 |
| Sole Proprietorship/Single-Member LLC                    | 13 |
| Partnership                                              | 14 |
| Corporation                                              | 15 |
| LLC                                                      | 16 |
| Other                                                    | 17 |
| Employees                                                | 18 |
| Prescription Drug Monitoring Program                     |    |
| Regulatory Question                                      |    |
| Application Input Preview                                |    |
| Affirm and Submit                                        |    |
| After the Renewal Process – Helpful Information          | 24 |
| How to print license                                     | 24 |
| How to print a receipt                                   |    |
| Troubleshooting and Other Tips                           | 25 |
| I'm having trouble getting through the licensing process | 25 |
| Tips                                                     |    |
| Reset Password                                           |    |

# **General Information**

- 1. License fee: \$200.
- 2. All fees are nonrefundable and nontransferable.
- 3. Payment methods: MasterCard, Visa, or American Express ONLY.
  - a. A gift card for any one of these vendors may be used to complete the payment process.
- 4. All licenses expire June 30. There is no grace period.
- 5. For current statutes and rules, go to <u>https://doh.sd.gov/news-statutes/statutes-rules/licensing-boards-statutes-</u> <u>rules/</u>, scroll down to SD Board of Pharmacy, then select the statute or administrative rule section needed.
- 6. Username and password must be unique for each license. Please keep track of each username and password.

# Application must be completed in one sitting.

1. Information entered is not captured until application is submitted and payment process is completed.

# List of Required Documents for Upload in Application (in order of upload)

# Check dates – do not upload expired documents.

- 1. **DEA certificate**, if shipping controlled substances.
- 2. List of all the states pharmacy is licensed in.
- 3. Form-Notarized Affidavit Pharmacist-in-Charge.
  - a. Link to page where form is located: <u>https://doh.sd.gov/licensing-and-records/boards/pharmacy/licensing-requirements/pharmacies/</u>
- 4. List of pharmacy owners: owners, partners, officers, and/or member names and titles.
- 5. Form Notarized Supplement to Application.
  - a. Link to page where form is located: <u>https://doh.sd.gov/licensing-and-records/boards/pharmacy/licensing-requirements/pharmacies/</u>
- 6. List of employees: staff pharmacists, technicians, and interns names and titles.
- 7. Power of Attorney (POA) document granting signing authority to individual who executed/signed any form above.
  a. POA should be uploaded with corresponding form.
- 8. Court documents, if "yes" response to regulatory question(s).

# Change of Ownership Application (CHOW) Guidance

- 1. If ownership changes at the parent level or below by 50% or more, a change of ownership application is required.
- 2. If ownership changes at the grandparent level or above, provide letter to Board.
- 3. If there is a name change, home state license must show new name.
- 4. If there is an address change, inspection must be for the new address and location as well as the home state license must reflect the new location/address.
- 5. A diagram/listing of previous ownership structure and new ownership structure must be provided.

# After application submission.

- 1. Board reviews application, emails submitter if clarification is needed, and approves/denies application.
- 2. Once approved, a no-reply automated email is sent to submitter.

# Instructions to:

- 1. Check application status: page 8, Renewal Detail section, Status heading.
  - a. Licensure status can also be reviewed at primary verification page: <u>https://sdbop.igovsolution.net/online/Lookups/LookUp\_Business.aspx</u>
- 2. Print pharmacy license (two options): page 25 or page 26.
- 3. Print payment receipt: page 26.
- 4. Reset a password: page 27.

# **General Notes**

- 1. Mandatory fields are marked with a red \* in all screens and all those need to be entered before clicking on next.
- 2. If mandatory fields are not entered, an alert message, like below, will alert you to enter missing fields:

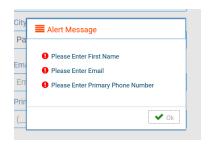

# Profile/Account Set Up

- 1. Click on this link (Bookmark this page): <u>https://sdbop.igovsolution.net/online/User\_login.aspx</u>
  - a. If this is the first time this license has been renewed, click on sign up and follow the next steps.
  - b. <u>If this is not the first time this license has been renewed</u>, after clicking on above link and entering your user name and password, click log in, then skip to page 6, My Profile Page Information.
    - i. Renewal application information begins on page 9.

| South Dakota Board of Pharmacy |                                                                                    |  |
|--------------------------------|------------------------------------------------------------------------------------|--|
|                                | ONLINE BUSINESS PROFILE LOGIN                                                      |  |
|                                | User Login                                                                         |  |
|                                | User Name User Name Password Password Login                                        |  |
|                                | Lign up & Forgot pessword                                                          |  |
|                                | Mailing Address: 4001 W Valhalla Blvd, Sloux Falls, SD 57106 Phone: (605) 362-2737 |  |

#### 2. Registration.

- a. After clicking on sign up, you will be directed to the registration box.
- b. Permit type: From drop down menu, select type of permit.
- c. Permit number: Input the last four digits of the permit number.
- d. Physical Zip Code: Input the zip code of the facility.
- e. This information must match what is on your current license.
- f. Click Next.

| ONLINE BUSINESS PROFILE                                                                                        |                                                                                                    |
|----------------------------------------------------------------------------------------------------|----------------------------------------------------------------------------------------------------|
| 1                                                                                                    | Step 1 / 2                                                                                                    |
| Please provide the information below.<br>Click here to verify your Permit #.                                   |                                                                                                    |
| Select License Type *                                                                                          |                                                                                                    |
| * Permit #                                                                                                    |                                                                                                    |
| Permit Number                                                                                                  |                                                                                                    |
| Physical Zip (If outside the United States, please enter the first 5 digits/characters of zip including space. |                                                                                                    |
|                                                                                                    | Next                                                                                                    |
| ? Forgot Password                                                                                              |                                                                                                    |
|                                                                                                    | Please provide the information below.<br>Click here to verify your Permit #.<br>* Permit #<br>Permit #<br>Permit #<br>Permit #<br>* Physical Zip (If outside the United States, please enter the first 5<br>digits/characters of zip including space. |

#### 3. Credentials.

- a. Email: Input email address.
- b. Confirm email: Input email address used in first line.
- c. User Name: Input a user name.
- d. Password: Input a password.
- e. Confirm password: Input the password from previous line.
  - i. There are no password guidelines or restrictions.
- f. Click Submit.
- g. An Alert Message will appear when registration is successful.

| ONLINE BUSINESS F  | PROFILE    | 🗮 Alert Message              |
|--------------------|------------|------------------------------|
| lentials           | Step 2 / 2 |                              |
| * Email            |            | User registration successful |
| Email              |            |                              |
| * Confirm Email    |            |                              |
| Confirm Email      |            | ]                            |
| * User Name        |            |                              |
| User Name          |            | 1                            |
| Password           |            |                              |
| Password           |            |                              |
| * Confirm Password |            |                              |
| Confirm Password   |            |                              |

4. Once user registration is successful, an e-mail will be sent to the e-mail that you provided during your registration with a similar message as shown below:

| S<br>To roy@igovsol | The 10/25/2018 5:44 PM<br>SDBOP@igovsolution.com<br>South Dakota Board of Pharmacy Profile Registration<br>Mulion.com                                                     |
|---------------------|----------------------------------------------------------------------------------------------------|
| Thank you fo        | or registering with the South Dakota Board of Pharmacy. Your user name is TestWholesaler1 and your password has been set as requested. Please do not reply to this email. |

## 5. User Login.

- a. You will be returned to the user login page after setting up the account.
- b. User Name: Input the user name and password used to set up the account.
- c. Click Login.
- d. You will be directed to the My Profile page.

|                                                 |                                | ONLINE BU                         | JSINESS PROFILE LOGIN                              |                |                     |                   |
|-------------------------------------------------|--------------------------------|-----------------------------------|----------------------------------------------------|----------------|---------------------|-------------------|
|                                                 |                                |                                   | User Login                                         |                |                     |                   |
|                                                 |                                | User Name                         |                                                    |                |                     |                   |
|                                                 |                                | User Name                         |                                                    | $\Theta$       |                     |                   |
|                                                 |                                | Password                          |                                                    |                |                     |                   |
|                                                 |                                | Password                          | _                                                  | Θ              |                     |                   |
|                                                 |                                |                                   | Login                                              |                |                     |                   |
|                                                 |                                | 🏭 Sign up                         | 4 Forgot password                                  | d              |                     |                   |
|                                                 | Ms                             | iiling Address: 4001 W Valhalla E | Ilvd, Sioux Falls, SD 57106 Phone: (<br>My Profile | (605) 362-2737 |                     |                   |
| iness Profile Infor                             | (Click the edit buttons        |                                   |                                                    |                | formation section.) |                   |
|                                                 | (Click the edit buttons mation |                                   | Avy Profile                                        |                | formation section.) |                   |
| iness Profile Infor<br>tess Profile Information | (Click the edit buttons mation |                                   | Avy Profile                                        |                | formation section.) |                   |
| ess Profile Information<br>Business Name        | (Click the edit buttons mation |                                   | My Profile                                         |                | formation section.) |                   |
| ness Profile Information                        | (Click the edit buttons mation |                                   | My Profile                                         |                | formation section.) | _                 |
| Business Name                                   | (Click the edit buttons mation |                                   | My Profile                                         |                | formation section.) |                   |
| ess Profile Information<br>Business Name<br>DBA | (Click the edit buttons mation |                                   | My Profile                                         |                |                     |                   |
| ess Profile Information<br>Business Name        | (Click the edit buttons mation |                                   | My Profile                                         |                | formation section.) | Renoval Certifice |

# My Profile Page Information

My Profile Section contains eight areas of information for review and/or edit.

#### 1. Business Profile Information section.

- a. This is a non-editable section.
- b. Fields in this section include the Business Name, License type, DBA, Ownership Type, Responsible Person, and Title.

| ess Profile Information |                  |  |
|-------------------------|------------------|--|
| Business Name           | License Type     |  |
|                         |                  |  |
| DBA                     | * Ownership Type |  |
| Responsible Person      | * Title          |  |
|                         |                  |  |

#### 2. Registration Information section.

- a. This is a non-editable section.
- b. Fields in this section include license information details including Type, License#, Issue date, Exp. Date, Status, Last renewal date, Renewal, and Certificate.
- c. The Renew button is used to renew the license. When clicked on, you will be taken to the renewal web page.
- d. Licensee can also print the facility license by clicking on the Print button.

| ration Information |           |            |          |         |                   | _       |             |
|--------------------|-----------|------------|----------|---------|-------------------|---------|-------------|
| Туре               | License # | Issue Date | Exp Date | Status  | Last Renewal Date | Renewal | Certificate |
| Filters            | Filters   | Filters    | Filters  | Filters | Filters           |         |             |
|                    |           |            |          |         |                   | Renew   | Print       |

#### 3. Primary Address section.

- a. This is a non-editable section.
- b. This is the physical location of the pharmacy.

| Primary Address |                |                |   |
|-----------------|----------------|----------------|---|
| Address Line 1  | Address Line 2 | Address Line 3 |   |
| City            | State          | County         |   |
|                 |                | <b>v</b>       | Ŷ |
| Zip             |                |                |   |
|                 |                |                |   |

#### 4. Mailing Address Information section.

- a. These are editable fields.
- b. This is the mailing address information if this is different from the physical address location.
- c. To edit, click on the Edit button. Make corrections/changes, then click submit.

| Check if mailing address is the same as above. |                |                                       |   |
|------------------------------------------------|----------------|---------------------------------------|---|
| ddress Line 1                                  | Address Line 2 | Address Line 3                        |   |
| ity                                            | State          | County                                |   |
|                                                |                | · · · · · · · · · · · · · · · · · · · | ~ |

#### 5. Contact Information section.

- a. These are editable fields.
- b. This section contains the phone number, alternate phone, e-mail, and fax of the business.
- c. To edit, click on the Edit button. Make corrections/changes, then click submit.

| Contact Information |                 |       |                                                                                                    |
|---------------------|-----------------|-------|----------------------------------------------------------------------------------------------------|
|                     |                 |       | Edit                                                                                                    |
| Phone               | Alternate Phone | Email |                                                                                                    |
|                     | (               | c     | and the second second se |
| Fax                 |                 |       |                                                                                                    |
|                     |                 |       |                                                                                                    |
|                     |                 |       |                                                                                                    |

## 6. Document Details section.

- a. This section contains all the documents uploaded as part of the application/renewal.
- b. This section can be used if the licensee would like to upload any additional documents outside of the renewal time period.
- c. To upload a document:
  - i. Document Type: select type of document from the drop-down list.
  - ii. Documents: Click on 'Attach' button to select/browse for the file from the local folder.
  - iii. Upload document: Once document is selected, click on upload document.
- d. Any documents that are uploaded/showing in this Documents Details section can also be downloaded.

| Document Type :    | its will be uploaded during the application process. In | is area is to upload documents after application is submitted | , in needed     |          |
|--------------------|---------------------------------------------------------|---------------------------------------------------------------|-----------------|----------|
| Select             |                                                         | Documents     Attach                                          | Upload Document |          |
|                    |                                                         |                                                               |                 |          |
| Date               | Document Type                                           |                                                               | File Name       | Download |
|                    | Document Type<br>Filters                                | Filters                                                       | File Name       | Download |
|                    |                                                         | Filters                                                       | File Name       | Download |
| Filters            | Filters                                                 | Filters                                                       | File Name       |          |
| Filters 12/11/2019 | Filters Inspection - Out of State                       | Filters .                                                     | File Name       | Download |

## 7. Payment History section.

1

- a. This section contains payments made for licensure. Fields include receipt #, payment method, date received, payer, amount, and print receipt.
- b. To print a receipt, click on the printer in the receipt column for the receipt needed.

| Receipt #  | Payment Method | Date Received | Payer   | Amount   | Rece |
|------------|----------------|---------------|---------|----------|------|
| Filters    | Filters        | Filters       | Filters | Filters  |      |
| 201912110  | Credit Card    | 12/11/        |         | \$250.00 | 8    |
| 2018122800 | Credit Card    | 12/28/        |         | \$250.00 | 0    |
|            |                | 01/28/        |         | \$200.00 | 0    |

#### 8. Renewal Details section.

- a. In this section, licensee can check the status of their renewal application to see if licensure is Pending or if it is Cleared. If license is cleared, it has been renewed.
- b. If it is Cleared, in the Registration information grid it will show the updated license expiration date and last renewal date.
- c. Print your online submitted renewal form, if needed, by clicking on the printer in the print column.

| Order ID | License Number | Renewal Date | Status  | E-Signature | Print |
|----------|----------------|--------------|---------|-------------|-------|
| Filters  | Filters        | Filters      | Filters | Filters     |       |
| 201906   | 100-           | 06/15/2019   | Clear   |             | ₽     |
| 2020052  | 100-           |              | Clear   |             | 0     |
| 202104   | 100-:          | 04/06/2021   | Pending | ~           | Ð     |
| 202104   | 100            |              | Clear   |             | ₽     |

1. Validation of Current Information – My Profile Page. After logging in and validating all the information in the My Profile section, click on the Renew icon under the Registration Information section, Renewal column.

|                         | (Crick the edit buttons t | o make changes to your informat | ion . To renew your license, click | k on "Renew" in the Registration In | formation section.)          |                    |
|-------------------------|---------------------------|---------------------------------|------------------------------------|-------------------------------------|------------------------------|--------------------|
| ness Profile Inforr     | nation                    |                                 |                                    |                                     |                              |                    |
| ess Profile Information |                           |                                 |                                    |                                     |                              |                    |
|                         |                           |                                 |                                    |                                     |                              | Ed                 |
| Business Name           |                           |                                 | License Type                       |                                     |                              |                    |
|                         |                           |                                 |                                    |                                     |                              |                    |
| DBA                     |                           |                                 |                                    |                                     |                              |                    |
|                         |                           |                                 |                                    |                                     |                              |                    |
|                         |                           |                                 |                                    |                                     |                              |                    |
|                         |                           |                                 |                                    |                                     |                              |                    |
| ration Information      |                           |                                 |                                    |                                     |                              |                    |
| ration Information      |                           |                                 |                                    |                                     |                              |                    |
| ration Information      | License #                 | Issue Date                      | Exp Date                           | Status                              | Last Renewal Date            | Renewal Certificat |
|                         | License #<br>Filters      | Issue Date<br>Filters           | Exp Date<br>Filters                | Status<br>Filters                   | Last Renewal Date<br>Filters | Renewal Certificat |

a. Renewal process will begin on next page after clicking yes on the confirmation message.

| Confirmation Message                                                                                                    |                                |
|----------------------------------------------------------------------------------------------------|--------------------------------|
| By continuing to renew my license/registration, I affirm that I have reviewed all the sections of my profile and the informat | ion in my profile is accurate. |
|                                                                                                    | ✓ Yes X No                     |

- 2. South Dakota Pharmacy Renewal Instructions page.
  - a. You will be directed the renewal page with a link for instructions and forms, if needed.
  - b. Click Next.

| SOUTH DAKOTA PHARMACY RENEWAL INSTRUCTIONS                                                                                                 |      |  |  |  |  |
|----------------------------------------------------------------------------------------------------|------|--|--|--|--|
| For application information, instructions, and forms to upload, please go to this link: https://doh.sd.gov/boards/pharmacy/pharmacies.aspx |      |  |  |  |  |
|                                                                                                    |      |  |  |  |  |
|                                                                                                    |      |  |  |  |  |
|                                                                                                    |      |  |  |  |  |
|                                                                                                    |      |  |  |  |  |
|                                                                                                    | Next |  |  |  |  |

#### 3. Renew or Change of Ownership Application page.

- a. What type of application is this check all that apply: Select box in front of application type, either Renew and/or Change of Ownership.
- b. If only Renew is selected, click next to continue.

| RENEW OR CHANGE OF OWNERSHIP APPLICATION                                                                          |      |
|----------------------------------------------------------------------------------------------------|------|
| * What type of application is this - Check all that apply                                                         |      |
| Renew                                                                                                    |      |
| Change of Ownership                                                                                               |      |
| Refer to user guide/instructions to determine whether ownership change meets threshold for a change of ownership. |      |
| Previous                                                                                                    | Next |

- c. If Change of Ownership is selected:
  - i. "Do you have either a name change or location change?": Answer by clicking box in front of yes or no.
    - 1. If answered no: Click on Attach Document to upload the previous and new ownership structure.
    - 2. If answered yes:
      - i. New Legal Name of Business: Input new legal name of business.
      - ii. DBA name: Input business dba name, if needed.
      - iii. Address 1: Input address of business.
      - iv. Address 2/3: Input additional address information, if needed.
      - v. Zip: Enter business zip code.
      - vi. City: Enter business city if it does not auto populate.
      - vii. State: Enter business state if it does not auto populate.
      - viii. County: Enter business county if it does not auto populate.
      - ix. Pharmacy Email: Enter pharmacy email address.
      - x. Previous license number: Enter previous license number.
      - xi. Previous and New Ownership Structure: Click on Attach Document to upload the previous and new ownership structure by clicking on Attach Document.
- d. Click next to proceed.

| RENEW OR CHANGE OF OWNERSHIP APPLICATION                                                                                                    |                  |          |                |
|----------------------------------------------------------------------------------------------------|------------------|----------|----------------|
| * What type of application is this – Check all that apply Renew                                                                             |                  |          |                |
| Change of Ownership                                                                                                    |                  |          |                |
| Refer to user guide/instructions to determine whether ownership change n<br>Do you have either a name change or location change? 🗹 Yes 🗌 No |                  | hip.     |                |
| * New Legal Name of Business                                                                                                    |                  | DBA name |                |
| New Legal Name of Business                                                                                                    |                  | dba      |                |
| Address 1                                                                                                    | Address 2        |          | Address 3      |
| Address 1                                                                                                    | Address 2        |          | Address 3      |
| * Zip                                                                                                    | * City           |          | * State        |
| Zip                                                                                                    | City             |          | Select State 🗸 |
| * County                                                                                                    | * Pharmacy Email |          |                |
| Select County ~                                                                                                    | Pharmacy Email   |          |                |
| Previous License Number                                                                                                    |                  |          |                |
|                                                                                                    |                  |          |                |
|                                                                                                    |                  |          |                |
| * Previous and New Ownership Structure                                                                                                    |                  |          |                |
| <sup>™</sup> % Attach Document                                                                                                    |                  |          |                |
| Previous                                                                                                    |                  |          | Next           |

#### 4. License Information page.

- a. License Classification section.
  - i. Information at the top will prepopulate.
  - ii. Fax number: Input fax number of pharmacy, if desired.

| Legal Name of Business (must be the sar | e as DEA title, if applicable) | DBA Name |              |  |
|-----------------------------------------|--------------------------------|----------|--------------|--|
| Address1                                | Address2                       |          | Address3     |  |
|                                         |                                |          | Address3     |  |
| Zip                                     | City                           |          | State        |  |
|                                         |                                |          | SD           |  |
| County                                  | Pharmacy Email                 |          | Phone Number |  |
| County                                  |                                |          |              |  |
| Fax Number                              |                                |          |              |  |
| (_)                                     |                                |          |              |  |

#### b. **DEA#** section.

- i. DEA#: Input the DEA certificate number.
- ii. DEA# Expiration Date, if applicable: Input the DEA expiration date in MM/DD/YYYY format.
- iii. DEA Certificate: Click on Attach Document to upload a copy of your DEA certificate.
- iv. No DEA certificate: Click box in front of this statement if this pharmacy does not have a DEA number.

| DEA #             | * DEA# Expiration Date, if applicable |  |
|-------------------|---------------------------------------|--|
| DEA               | MM/DD/YYYY                            |  |
| EA Certificate    |                                       |  |
| S Attach Document |                                       |  |

#### c. Type of Practice section.

- i. Type of practice check all that apply: Click box in front of each item that identifies the type of practice(s) for this pharmacy.
- ii. If other is selected, Explanation: Input an explanation in the explanation box.

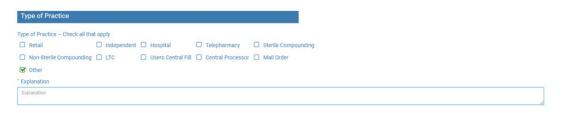

#### d. Other states licensed in section.

- i. Other states licensed in: Click on Attach Document to upload a document listing all other states licensed.
- ii. No Other States: Click box if this pharmacy is not licensed in any other state.

| Other States License In  |  |  |
|--------------------------|--|--|
| Other states licensed in |  |  |
| * N Attach Document      |  |  |
| No Other States          |  |  |

e. Once information is complete, click Next.

## 5. Pharmacy Information page.

- a. Pharmacist-in-charge section.
  - i. Pharmacist-in-Charge South Dakota License Number: Input the pharmacist-in-charge South Dakota license number.
    - 1. If the pharmacist has a reciprocating pharmacist license number that starts with an 'R', input R, then a dash, then the license number (R-XXXX).
  - ii. Pharmacist name should populate.
  - iii. Average Hours Worked/Week: Input number of hours pharmacist-in-charge works per week.
  - iv. Pharmacist-in-Charge Email: Input the pharmacist-in-charge's email address.
  - v. Pharmacist-in-Charge Phone Number: Input the pharmacist-in-charge's phone number.
  - vi. Notarized Affidavit affirming Pharmacist-in-Charge understands SD Pharmacy Laws/Rules and intends to abide by the SD Pharmacy Laws/Rules: Click on Attach Document to upload completed notarized affidavit.

| harmacist-in-Charge South Dakota License Number  | Pharmacist-in-Charge Name         | Average Hours Worked/Week |
|--------------------------------------------------|-----------------------------------|---------------------------|
| Pharmacist-in-Charge South Dakota License Number | Pharmacist-in-Charge Name         | Average Hours Worked/Week |
| Pharmacist-in-Charge Email                       | Pharmacist-In-Charge Phone Number |                           |
| Pharmacist-in-Charge Email                       | ()                                |                           |

#### b. License Application Preparer Information section.

- i. "Is Pharmacist-in-Charge filling out this application?": Click box in front of yes or no.
- ii. If answered yes, click next to continue.
- iii. If answered no:
  - 1. Preparer Name: Input preparer's name.
  - 2. Preparer Title: Input preparer's title.
  - 3. Company Name: Input preparer's company name.
  - 4. Address 1: Input preparer's address.
  - 5. Address 2/3: Input additional address information, if needed.
  - 6. Zip: Input preparer's zip code.
  - 7. City: Input city if it does not auto populate.
  - 8. State: Input state if it does not auto populate.
  - 9. Preparer Email: Input preparer's email address.
  - 10. Preparer Phone Number: Input preparer's phone number.
  - 11. Preparer Fax Number: Input preparer's fax number.
- c. Click next to continue.

| Licensure Application Preparer Information            |                         |                     |  |  |  |
|-------------------------------------------------------|-------------------------|---------------------|--|--|--|
| Is Pharmacist-in-Charge filling out this application? | s 🗹 No                  |                     |  |  |  |
| Preparer Name                                         | * Preparer Title        | * Company Name      |  |  |  |
| Preparer Name                                         | Preparer Title          | Company Name        |  |  |  |
| * Address1                                            | Address2                | Address3            |  |  |  |
| Address1                                              | Address2                | Address3            |  |  |  |
| * ZIp                                                 | City                    | * State             |  |  |  |
| Zip                                                   | City                    | Select State ~      |  |  |  |
| Preparer Email                                        | * Preparer Phone Number | Preparer Fax Number |  |  |  |
| Preparer Email                                        | ()                      | ()                  |  |  |  |

# 6. Ownership page.

a. Type of Ownership: Check box in front of sole proprietorship/single-member LLC, partnership, corporation, LLC, or Other.

| WNERSHIP                              |             |             |         |      |
|---------------------------------------|-------------|-------------|---------|------|
| Type of Ownership                     |             |             |         |      |
| Sole Proprietorship/Single-Member LLC | Partnership | Corporation | O Other |      |
|                                       |             |             |         |      |
|                                       |             |             |         |      |
|                                       |             |             |         |      |
|                                       |             |             |         |      |
|                                       |             |             |         |      |
|                                       |             |             |         |      |
|                                       |             |             |         |      |
| Previous                              |             |             |         | Next |

- b. If Sole Proprietorship/Single-Member LLC is selected:
  - i. Name: Input name of sole proprietorship/single-member LLC.
  - ii. Address 1: Input address of sole proprietorship/single-member LLC.
  - iii. Address 2/3: Input additional address information, if needed.
  - iv. Zip: Input zip code of sole proprietorship/single-member LLC.
  - v. City: Input city of sole proprietorship/single-member LLC if it does not auto populate.
  - vi. State: Input state of sole proprietorship/single-member LLC if it does not auto populate.
  - vii. Phone number: Input phone number of sole proprietorship/single-member LLC.
  - viii. "Is pharmacist-in-charge sole owner of merchandise and fixtures?": Click box in front of yes or no.
    - 1. If answered yes: Click next to continue.
    - 2. If answered no:
      - a. Notarized Supplement to Application Affidavit: Click on Attach Document to upload the completed notarized affidavit.
  - ix. Once completed: Click next to continue.

| OWNERSHIP                                                                                                    |                       |          |
|----------------------------------------------------------------------------------------------------|-----------------------|----------|
| * Type of Ownership  Sole Proprietorship/Single-Member LLC Partnership Name of Sole Proprietorship                                             | Corporation LLC Other | Address2 |
| Name of Sole Proprietorship                                                                                                    | Address1              | Address2 |
| Address3                                                                                                    | * Zip                 | * City   |
| Address3                                                                                                    | Zip                   | City     |
| * State                                                                                                    | * Phone number        |          |
| Select State 🗸                                                                                                    | ()                    |          |
| Is pharmacist-in charge 100% owner of the nonresident pharmacy<br>Notarized Supplement to Application Affidavit<br>Attach Document<br>Previous | ? 🛛 Yes 🔲 No          | Next     |

#### c. If Partnership is selected:

| OWNERSHIP                                                                                       |               |             |                                     |      |
|-------------------------------------------------------------------------------------------------|---------------|-------------|-------------------------------------|------|
| * Type of Ownership<br>Sole Proprietorship/Single-Member LLC<br>Name and Address of Partnership | ☑ Partnership | Corporation | Other Click Here To Add Partnership |      |
| Partner/member/officer Information                                                              |               |             |                                     |      |
| Attach Document Previous                                                                        |               |             |                                     | Next |

- i. Name and Address of Partnership: Click on Click Here to Add Partnership. You will get a pop-up box.
  - a. Name of Partnership: Input name of partnership.
  - b. Address 1: Input address of partnership.
  - c. Address 2/3: Input additional address information of partnership, if needed.
  - d. Zip: Input zip code of partnership.
  - e. City: Input city of partnership if it does not auto populate.
  - f. State: Input state of partnership if it does not auto populate.
  - g. Phone Number: Input phone number of partnership.
  - h. Click Save.

| Name of Partnership | Address1     |  |
|---------------------|--------------|--|
| Name of Partnership | Address1     |  |
| Address2            | Address3     |  |
| Address2            | Address3     |  |
| Zip                 | * City       |  |
| Zip                 | City         |  |
| State               | Phone Number |  |
| Select State        | · ()         |  |

- ii. Partner/member/officer information: Click on Attach Document to upload document that has the partner names and addresses.
- iii. Notarized Supplement to Application Affidavit: Click on Attach Document to upload the completed notarized Supplement to Application Affidavit.
- iv. Once completed: Click next to continue.

#### d. If Corporation is selected:

| OWNERSHIP                                                                                                    |             |             |                               |      |
|----------------------------------------------------------------------------------------------------|-------------|-------------|-------------------------------|------|
| * Type of Ownership  Sole Proprietorship/Single-Member LLC Name and Address of Corporation                          | Partnership | Corporation | Click Here To Add Corporation |      |
| Partner/member/officer Information <b>%</b> Attach Document           Notarized Supplement to Application Affidavit |             |             |                               |      |
|                                                                                                    |             |             |                               | Next |

- i. Name and Address of Corporation: Click on Click Here to Add Corporation. You will get a pop-up box.
  - 1. Name of Corporation: Input name of corporation.
  - 2. Address 1: Input address of corporation.
  - 3. Address 2/3: Input additional address information of corporation, if needed.
  - 4. Zip: Input zip code of corporation.
  - 5. City: Input city of corporation if it does not auto populate.
  - 6. State: Input state of corporation if it does not auto populate.
  - 7. Phone Number: Input phone number of corporation.
  - 8. Click Save.

| Name of Corporation | * Address1     |  |
|---------------------|----------------|--|
| Name of Corporation | Address1       |  |
| Address2            | Address3       |  |
| Address2            | Address3       |  |
| * Zip               | * City         |  |
| Zip                 | City           |  |
| * State             | * Phone Number |  |
| Select State        | ()             |  |

- ii. Partner/member/officer information: Click on Attach Document to upload document that has the officer names and addresses.
- iii. Notarized Supplement to Application Affidavit: Click on Attach Document to upload the completed notarized Supplement to Application Affidavit.
- iv. Once completed: Click next to continue.

#### e. If LLC is selected:

| OWNERSHIP                                                                                        |             |             |       |                       |      |
|--------------------------------------------------------------------------------------------------|-------------|-------------|-------|-----------------------|------|
| * Type of Ownership Sole Proprietorship/Single-Member LLC Name and Address of LLC                | Partnership | Corporation | C LLC | Click Here To Add LLC |      |
| Partner/member/officer Information Attach Document Notarized Supplement to Application Affidavit |             |             |       |                       |      |
| Attach Document     Previous                                                                     |             |             |       |                       | Next |

- i. Name and Address of LLC: Click on Click Here to Add LLC. You will get a pop-up box.
  - 1. Name of LLC: Input name of LLC.
  - 2. Address 1: Input address of LLC.
  - 3. Address 2/3: Input additional address information of LLC, if needed.
  - 4. Zip: Input zip code of LLC.
  - 5. City: Input city of LLC if it does not auto populate.
  - 6. State: Input state of LLC if it does not auto populate.
  - 7. Phone Number: Input phone number of LLC.
  - 8. Click Save.

| * Name Of LLC | * Address1     |  |
|---------------|----------------|--|
| Name Of LLC   | Address1       |  |
| Address2      | Address3       |  |
| Address2      | Address3       |  |
| * Zip         | * City         |  |
| Zip           | City           |  |
| State         | * Phone Number |  |
| Select State  | • ()           |  |

- ii. Partner/member/officer information: Click on Attach Document to upload document that has the member names and addresses.
- iii. Notarized Supplement to Application Affidavit: Click on Attach Document to upload the completed notarized Supplement to Application Affidavit.
- iv. Once completed: Click next to continue.

#### f. If **Other** is selected:

| Type of Ownership Sole Proprietorship/Single-Member LLC Partners | ship 🗌 Corporation 🔲 LLC 🕑 Other |          |  |
|------------------------------------------------------------------|----------------------------------|----------|--|
| Name of Entity                                                   | * Address1                       | Address2 |  |
| Name of Entity                                                   | Address1                         | Address2 |  |
| Address3                                                         | * Zip                            | * City   |  |
| Address3                                                         | Zip                              | City     |  |
| State                                                            | * Phone number                   |          |  |
| Select State                                                     | ()                               |          |  |
| Partner/member/officer Information                               |                                  |          |  |
| * 🗞 Attach Document                                              |                                  |          |  |
| Notarized Supplement to Application Affidavit                    |                                  |          |  |

- i. Name of Entity: Input name of entity.
- ii. Address 1: Input address of entity.
- iii. Address 2/3: Input additional address information of entity, if needed.
- iv. Zip: Input zip code of entity.
- v. City: Input city of entity if it does not auto populate.
- vi. State: Input state of entity if it does not auto populate.
- vii. Phone Number: Input phone number of entity.
- viii. Notarized Supplement to Application Affidavit: Click on Attach Document to upload the completed notarized Supplement to Application Affidavit.
- ix. Once completed: Click next to continue.

#### 8. Employees page.

| EMPLOYEES                                                 |                                                   |  |
|-----------------------------------------------------------|---------------------------------------------------|--|
| Staff Pharmacists 🗆 None                                  | Click Here To Add More For Staff Pharmacists      |  |
|                                                           |                                                   |  |
|                                                           | Or Upload List Below                              |  |
| Registered Technicians currently working at this location | Click Here To Add More For Registered Technicians |  |
|                                                           |                                                   |  |
| Pharmacist Interns currently working at this location     | Or Upload List Below                              |  |
|                                                           | Click Here To Add More For Pharmacist Interns     |  |
|                                                           | Or Upload List Below                              |  |
| Full Listing of Pharmacists, Technicians, and Interns     | N Attach Document                                 |  |
| Previous                                                  | Next                                              |  |

- a. There will be options to manually input each employee <u>**OR**</u> to upload a full listing of pharmacist, technicians, and interns currently working at this location.
- b. To <u>upload a full listing</u> of pharmacists, technicians, and intern currently working at this location:
  - i. Check the correct boxes for type of employees at the pharmacy. If there are none, check box in front of none.
  - ii. Full Listing of Pharmacist, Technicians, and Interns: Click on Attach Document to upload document that lists all employees.
- c. To do <u>manual input</u> of each type of employee:
  - i. Staff Pharmacists: Click box in front of staff pharmacists if there are pharmacists working at this location. If there are no staff pharmacists working at this location, click box in front of none.
    - 1. If a manual input is desired for pharmacists: Click on Click here to Add More for Staff Pharmacists.
    - 2. Staff Pharmacist Home State License Number: Input the pharmacist's license number.
      - a. If the pharmacist is a reciprocating pharmacist license number that starts with an 'R', input R then a dash, then the license number (R-XXXX).
    - 3. Staff Pharmacist Name: This field will auto populate.
    - 4. Staff Pharmacist Average Hours Worked/Week: Input average number of hours worked per week.
    - 5. Click Save.

| * Staff Pharmacist Home State License Number | Staff Pharmacist Name |  |
|----------------------------------------------|-----------------------|--|
| Staff Pharmacist Home State License Number   | Staff Pharmacist Name |  |
| Staff Pharmacist Average Hours Worked/Week   |                       |  |
| Staff Pharmacist Average Hours Worked/Week   | ]                     |  |

- ii. Registered Technicians currently working at this location: Click box in front of registered technicians currently working at this location if there are technicians working at this location. If there are no technicians working at this location, click box in front of none.
  - 1. If a manual input is desired for technicians: Click on Click here to Add More for Registered Technicians.
  - 2. Registered Technician Registration Number: Input the technician's license number.
  - 3. Registered Technician Name: This field will auto populate.
  - 4. Registered Technician Average Hours Worked/Week: Input average number of hours worked per week.
  - 5. Click Save.

| * Registered Technician Registration Number          | Registered Technician Name |  |
|------------------------------------------------------|----------------------------|--|
| Registered Technician Registration Number            | Registered Technician Name |  |
| * Registered Technician Average Hours<br>Worked/Week |                            |  |
| Registered Technician Average Hours Worked/          |                            |  |

- iii. Pharmacist interns currently working at this location: Click box in front of pharmacist interns currently working at this location if there are interns working at this location. If there are no interns working at this location, click box in front of none.
  - 1. If a manual input is desired for interns: Click on Click here to Add More for Pharmacist Intern.
  - 2. Pharmacist Intern Registration Number: Input the intern's license number.
  - 3. Pharmacist Intern Name: This field will auto populate.
  - 4. Pharmacist Intern Average Hours Worked/Week: Input average number of hours worked per week.
  - 5. Click Save.

| * Pharmacist Intern Registration Number     | Pharmacist Intern Name |  |
|---------------------------------------------|------------------------|--|
| Pharmacist Intern Registration Number       | Pharmacist Intern Name |  |
| Pharmacist Intern Average Hours Worked/Week |                        |  |
| Pharmacist Intern Average Hours Worked/Wee  |                        |  |

- 9. Prescription Drug Monitoring Program (PDMP) page.
  - a. Read and understand the information in the first paragragh and each statement that follows.
    - i. Select one of the options by clicking box in front of the statement.

| PRESCRIPTION DRUG MONITORING PROGRAM (PDMP)                                                                                                    |   |
|----------------------------------------------------------------------------------------------------|---|
| Reporting to the South Dakota Prescription Drug Monitoring Program (SD PDMP) is required per SDCL 34-20E and ARSD 20.51:32. However, a waiver/exemption from reporting to the SD PDMP can be requested. A waiver/exemption can be applied for if this pharmacy provides services for in-patient care only, never dispenses any controlled substances (Schedule II, III, V-includes CV), or is a medical facility that dispenses an interim quantity on an outpatient emergency basis (not to exceed a 48 hour supply). If this pharmacy does not practice any of these exemption options, then this pharmacy MUST report to the South Dakota Prescription Drug Monitoring Program. | I |
| This pharmacy may dispense controlled substances in schedules II III and/or IV (includes federally scheduled CV) in or into the State of South Dakota and DOES NOT qualify for a waiver/exemption as described above. This pharmacy WILL REPORT to the SD PDMP.                                                                                                    |   |
| This pharmacy does qualify for a walver/exemption as described above and requests a walver/exemption from reporting to the SD PDMP.                                                                                                    |   |
|                                                                                                    |   |
|                                                                                                    |   |
| Previous                                                                                                    |   |

- b. If this location *will be reporting* to the PDMP and the first box was chosen:
  - i. Days of Operation: Please mark all days that the pharmacy is open.
    - 1. \*\*Note: This is <u>only</u> being used for PDMP reporting compliance purposes.

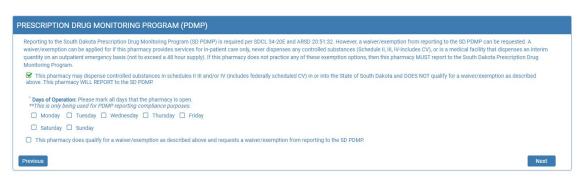

- c. If this location is *requesting a waiver/exemption from reporting* to the PDMP and the second box was chosen:
  - i. Choose the reason(s) for wanting the waiver/exemption from reporting to the PDMP by checking the box in front of the statement(s) that apply.

| PRESCRIPTION DRUG MONITORING PROGRAM (PDMP)                                                                                                    |
|----------------------------------------------------------------------------------------------------|
| Reporting to the South Dakota Prescription Drug Monitoring Program (SD PDMP) is required per SDCL 34-20E and ARSD 20:51:32. However, a waiver/exemption from reporting to the SD PDMP<br>can be requested. A waiver/exemption can be applied for if this pharmacy provides services for In-patient care only, never dispenses any controlled substances (Schedule II, III, IV-includes CV),<br>or is a medical facility that dispenses an interim quantity on an outpatient emergency basis (not to exceed a 48 hour supply). If this pharmacy does not practice any of these exemption options,<br>then this pharmacy MUST report to the South Dakota Prescription Drug Monitoring Program. |
| This pharmacy may dispense controlled substances in schedules II III and/or IV (includes federally scheduled CV) in or into the State of South Dakota and DOES NOT qualify for a waiver/exemption as described above. This pharmacy WILL REPORT to the SD PDMP.                                                                                                    |
| G This pharmacy does qualify for a waiver/exemption as described above and requests a waiver/exemption from reporting to the SD PDMP                                                                                                    |
| * Request for Waiver/Exemption from PDMP Reporting (Check all that apply):                                                                                                    |
| Dispenser is a medical facility that dispenses for in-patient care and may dispense an interim quantity of controlled substances not exceeding a 48-hour supply on an outpatient emergency basis.                                                                                                    |
| Dispenser NEVER dispenses ANY controlled substances in Schedule II, III and IV (includes CV) in or into the State of South Dakota. Provide an explanation                                                                                                    |
| Other                                                                                                    |
| Previous                                                                                                    |

ii. If Dispenser NEVER dispenses ANY controlled substance in Schedule II, III, and IV (includes CV) in or into State of South Dakota statement was selected: Provide an explanation in the required response box.

| * Request for Waiver/Exemption from PDMP Reporting (Check all that apply):                                                                  |                                                       |
|----------------------------------------------------------------------------------------------------|-------------------------------------------------------|
| Dispenser is a medical facility that dispenses for in-patient care and may dispense an interim quantity of controlled substemergency basis. | ances not exceeding a 48-hour supply on an outpatient |
| 😨 Dispenser NEVER dispenses ANY controlled substances in Schedule II, III and IV (includes CV) in or into the State of South                | n Dakota. Provide an explanation                      |
| C Other                                                                                                    |                                                       |
| * Dispenser NEVER dispenses ANY controlled substances in Schedule II III and IV in, Provide an explanation                                  |                                                       |
| Explanation                                                                                                    |                                                       |

iii. If Other is selected: Provide an explanation in the required response box.

| * Request for Waiver/Exemption from PDMP Reporting (Check                      | x all that apply):                                                                                                    |
|--------------------------------------------------------------------------------|----------------------------------------------------------------------------------------------------|
| Dispenser is a medical facility that dispenses for in-patient emergency basis. | nt care and may dispense an interim quantity of controlled substances not exceeding a 48-hour supply on an outpatient |
| Dispenser NEVER dispenses ANY controlled substances                            | in Schedule II, III and IV (includes CV) in or into the State of South Dakota. Provide an explanation                 |
| S Other                                                                        |                                                                                                    |
| Explanation(Other)                                                             |                                                                                                    |
| Explanation                                                                    |                                                                                                    |

d. Once complete: Click next to continue.

#### 10. Regulatory Question page.

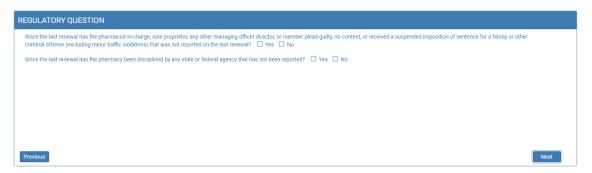

a. "Has the pharmacist-in-charge, sole proprietor, any other managing officer, director, or member plead guilty, no contest, or received a suspended imposition of sentence for felony or other criminal offense (excluding minor traffic violations) that was not reported on the last renewal?": Click the box in front of yes or no.

i. If question is answered yes: Click on Attach Document to upload document(s) regarding the incident(s).

b. "Since the last renewal has the pharmacy been disciplined by any state or federal agency that has not been reported?": Click the box in front of yes or no.

i. If question is answered yes: Click on Attach Document to upload document(s) regarding the incident(s).

c. Once complete, click next to continue.

| REGULATORY QUESTION                                                                                                    |            |
|----------------------------------------------------------------------------------------------------|------------|
| Has the pharmacist-in-charge, sole proprietor, any other managing officer, director, or member ever plead guilty, no contest, or received a suspended imposition of sentence for a felony or other criminal offense (excluding minor traffic violations) that was not been reported on the last renewal? | 🗹 Yes 🗋 No |
| *Court Document(s)                                                                                                    |            |
| A Attach Document Has the pharmacy been disciplined in the last four (4) years by any state or federal entity?     ✓ Yes □ No                                                                                                    |            |
| Attach discipline document(s)                                                                                                    |            |
| N Attach Document                                                                                                    |            |
|                                                                                                    |            |
|                                                                                                    |            |
| Previous                                                                                                    | Next       |

#### 11. Application Input Preview page.

- a. After completing the application, you will be able to review the application for any errors and correct the information by clicking on Previous buttons and correct in the appropriate screens.
- b. Use the vertical scroll bar to review the completed application.
- c. Once review is complete: Click Next to continue.

| UTH DAKOTA PHARMACY REN                        | EWAL INSTRUCTIONS                           |                                 |                      |  |
|------------------------------------------------|---------------------------------------------|---------------------------------|----------------------|--|
| For application information, instructions, and | forms to upload, please go to this link: ht | ttps://doh.sd.gov/boards/pharm  | nacy/pharmacies.aspx |  |
|                                                |                                             |                                 |                      |  |
| NEW OR CHANGE OF OWNERSH                       | HP APPLICATION                              |                                 |                      |  |
| What type of application is this - Check all   | that apply                                  |                                 |                      |  |
| Renew                                          |                                             |                                 |                      |  |
| Change of Ownership                            |                                             |                                 |                      |  |
| Refer to user guide/instructions to determine  | whether ownership change meet's thresi      | hold for a change of ownership. |                      |  |
| Do you have either a name change or locatio    |                                             |                                 |                      |  |
| New Legal Name of Business                     |                                             | DBA name                        |                      |  |
|                                                |                                             |                                 |                      |  |
|                                                |                                             |                                 |                      |  |

#### 12. Affirm and Submit page.

- a. Read and understand the 'I declare' statement at the top, then check the affirmation/certify check box.
- b. E-Signature: Enter full name of person filling out the renewal.
- c. Date: This will auto populate.
- d. Fee: This will auto populate.
- e. Debit/Credit: From drop-down menu select debit or credit for type of credit card being used.
- f. Card Type: From drop-down menu select type of credit card you are using.
  - i. Mastercard, VISA, or American Express only accepted.
- g. Person's Name on Card: Enter name of person that appears on the credit card.
- h. Card #: Enter Mastercard, Visa, or American Express credit card number.
- i. Expiration date: Enter credit card expiration date in MM/YY format.
- j. Security Code: Enter 3-digit number for MasterCard/Visa or 4-digit number for American Express/AMEX that is on the back of the credit card.
- k. Once confident that the application is complete: Click on Submit.
- 1. Submit application one time. Do not click the submit button more than one time. If submission issue occurs (spinning wheel, transmission interruption, etc.), contact the board. DO NOT complete/submit another application.
- m. All application fees are nonrefundable and nontransferable.

| E-Signature             | * Date                         |                                  | Renewal Fee                                   |        |
|-------------------------|--------------------------------|----------------------------------|-----------------------------------------------|--------|
| E-Signature             | 04/05/2023                     |                                  | 200.00                                        |        |
| Debit /Credit           |                                | * Card Type                      |                                               |        |
| Select Debit or Credit  | ~                              | Select Card Type                 |                                               | ~      |
| Person's Name on Card   |                                | * Card #                         |                                               |        |
| Person's Name on Card   |                                | Card #                           |                                               |        |
| Expiration Date (MM/YY) |                                | * Security code (3-digit number  | r or 4-digit number if American Express/Amex) |        |
| MM/YY                   |                                | Security Code                    |                                               |        |
|                         | All application fees are nonre | fundable and nontransferable.    |                                               |        |
| revious                 | I'm not a ro                   | bot reCAPTCHA<br>Prisage - Terma |                                               | Submit |

- n. If any invalid information was entered, an alert message will appear indicating that your card was invalid.
  - i. Click on Ok: Re-enter the correct information and click on submit to complete the application.

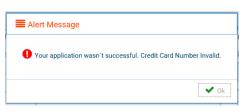

- o. Once successfully submitted, you will get an auto generated reference number. Note the auto generated reference number for your future reference, if needed.
  - i. Click OK when complete.

| E Alert Message                                                                           |
|-------------------------------------------------------------------------------------------|
| • Your application has been successfully submitted. Your confirmation is 2020082500000875 |
| ✔ Ok                                                                                      |

- 13. After the confirmation alert message, the completed renewal application will show. Two options are available:
  - a. By clicking on My Profile, this will return to the My Profile page.
  - b. This application can be printed by clicking on the printer in the upper right corner.

| South Dakota Board of Pharmacy                                                             | NON-RESIDENT PHARMACY RENEW                                                                       | My Profile |
|--------------------------------------------------------------------------------------------|---------------------------------------------------------------------------------------------------|------------|
| Application                                                                                |                                                                                                   | Ð          |
| South Dakota Board of Pharmacy                                                             | SD PHARMACIES LICENSING RENEW                                                                     |            |
|                                                                                            |                                                                                                   |            |
| SOUTH DAKOTA PHARMACY RENEWAL II                                                           | NSTRUCTIONS                                                                                       |            |
|                                                                                            | NSTRUCTIONS<br>upload, please go to this link: https://doh.sd.gov/boards/pharmacy/pharmacies.aspx |            |
|                                                                                            | upload, please go to this link: https://doh.sd.gov/boards/pharmacy/pharmacies.aspx                |            |
| For application information, instructions, and forms to a                                  | upload, please go to this link: https://doh.sd.gov/boards/pharmacy/pharmacies.aspx                |            |
| For application information, instructions, and forms to a RENEW OR CHANGE OF OWNERSHIP APP | upload, please go to this link: https://doh.sd.gov/boards/pharmacy/pharmacies.aspx                |            |

14. Once application is renewed, a no reply email will be sent.

# After the Renewal Process – Helpful Information

After the renewal process has been completed, at any time you can log back into this account to:

#### 1. Print your license.

- a. On the My Profile page in the Registration Information section, click on 'Print' to print your license.
- b. Licenses are no longer mailed out.

|                         | (Click the edit buttons t | to make changes to your informat | ion . To renew your license, clici | on "Renew" in the Registration In | formation section.)          |                    |
|-------------------------|---------------------------|----------------------------------|------------------------------------|-----------------------------------|------------------------------|--------------------|
| iness Profile Infor     | mation                    |                                  |                                    |                                   |                              |                    |
| ess Profile Information |                           |                                  |                                    |                                   |                              |                    |
|                         |                           |                                  |                                    |                                   |                              | E                  |
| Business Name           |                           |                                  | License Type                       |                                   |                              |                    |
|                         |                           |                                  |                                    |                                   |                              |                    |
| DBA                     |                           |                                  |                                    |                                   |                              |                    |
|                         |                           |                                  |                                    |                                   |                              |                    |
|                         |                           |                                  |                                    |                                   |                              |                    |
|                         |                           |                                  |                                    |                                   |                              |                    |
| tration Information     |                           |                                  |                                    |                                   |                              |                    |
| tration Information     |                           |                                  |                                    |                                   |                              |                    |
| tration Information     | License #                 | Issue Date                       | Exp Date                           | Status                            | Last Renewal Date            | Renewal Certificat |
|                         | License #<br>Filters      | Issue Date<br>Filters            | Exp Date<br>Filters                | Status<br>Filters                 | Last Renewal Date<br>Filters | Renewal Certificat |

#### 2. Print a receipt.

a. On the My Profile page scroll down to the Payment History section, click on the small printer under the receipt column to the right for the receipt desired.

| Receipt # Pay | ment Method Date | Received | Payer   | Amount | Receipt |
|---------------|------------------|----------|---------|--------|---------|
| Filters       | Filters          | Filters  | Filters |        |         |

Note: Once the license has been renewed, a no-reply email will be sent

# 1. I'm having trouble getting through the licensing process.

- a. Try a different browser. Example: If you've tried Internet Explorer, switch to Google Chrome.
- b. This platform does not support the use of a mobile phone.
- c. If a tablet is being used, it must be Microsoft based. (Not an Apple product.)
- d. Be sure your pop-up blocker is turned off.
- e. Firewalls or anti-malware protections on your system may be preventing the ability to get through the licensing process.

# 2. Tips

- a. PDF documents are the preferred type of documents for required uploads.
- b. Only upload documents during the licensing process. DO NOT UPLOAD on the My Profile page for a new or renewal application.
- c. This platform does not support the use of a mobile phone.
- d. At the top of your licensure documentation, if it includes 'This is a Primary Source Verification' **NOTE: THIS IS NOT YOUR LICENSE.** Refer to item #1 on page 24 to see how to print your license.

# 3. Reset Password

a. At the User Login page, click on Forgot Password.

| User Login      |                  |                   |
|-----------------|------------------|-------------------|
|                 | 🗌 Individual 🗌 B | usiness           |
| User Name       |                  |                   |
| User Name       |                  |                   |
| Password        |                  |                   |
| Password        |                  |                   |
|                 | Login            |                   |
| <b>₽</b> + Sign | up               | & Forgot password |

- b. Upon advancing to the next page, an alert message pops up.
  - *i.* **PLEASE NOTE THIS**: *Please be prepared to write down your temporary password after filling out the details.*
  - ii. Click OK.

| ■ Alert Message                                                                    |      |
|------------------------------------------------------------------------------------|------|
| Please be prepared to note down your temporary password after filling out the deta | ils. |
| dioits/characters of zip including space).                                         | Ok   |

- c. Return to the **User Login** page.
  - i. Select Business at the top.
  - ii. User Name: Enter your User Name.
  - iii. Password: Input the <u>temporary password</u> from the Alert Message. If you copied password into a word document, copy and paste the temporary password into the password text box.
  - iv. Click Log In.

| User Login |                         |  |
|------------|-------------------------|--|
|            | Individual     Business |  |
| User Name  |                         |  |
| User Name  |                         |  |
| Password   |                         |  |
| Password   |                         |  |
|            | Login                   |  |
| 🛃 Sign up  | A Forgot password       |  |

#### d. Credentials Page

- i. Old Password: Enter your <u>temporary password</u> from the Alert Message as the Old Password. If you copied password into a word document, copy and paste the temporary password into the password text box.
- ii. New Password: Enter a new password.
- iii. Confirm the New Password: Enter your new password.
- iv. Click Submit.
- v. You will return to the log in page.
- vi. Enter the User name and new password to continue.